## My First GUI

Much of the user friendly software we see today has a graphical user interface (GUI, pronounced *gooey*). This is the windows desktop that we have become familiar with. If we supply a GUI, users can click on buttons and enter text into boxes for input. The steps below will help you to write your first GUI.

As our first example, we will write a GUI for the very simple **add5** function, which just adds 5 to whatever number you give it.

- 1. Start Visual C++ 2005 (or 2008).
- 2. Open a new project choosing CLR (Microsoft's Common Language Runtime protocols) as the Project type. Choose Windows Forms Application under Templates.

| 🙀 Start Page - Visual C++ 2005 Express Ec | lition                                   |                          |                                                                                     |                                                            |               |    |
|-------------------------------------------|------------------------------------------|--------------------------|-------------------------------------------------------------------------------------|------------------------------------------------------------|---------------|----|
| File Edit View Tools Window O             | Community Help                           |                          |                                                                                     |                                                            |               |    |
| : 🛅 • 🛅 • 📂 💭 🎒   🐰 🗈 🛍                   | り・(*) - (二二二二) - (*)                     | × -                      | - M                                                                                 | •   🖏 🖆                                                    | ² 🐋 🔆 💽 💽 - 🖕 |    |
| Solution Explorer 🚽 🗶 📝                   | tart Page                                |                          |                                                                                     |                                                            | ✓ X Dat       |    |
|                                           | New Project                              |                          |                                                                                     |                                                            | ? x ^ 4       |    |
|                                           | Project types:                           |                          | Templates:                                                                          |                                                            |               |    |
|                                           | ⊡- Visual C++<br>CLR<br>Win32<br>General |                          | Visual Studio installed templ<br>Class Library<br>CLR Empty Project<br>My Templates | ates<br>CLR Console Application<br>Windows Forms Applicati | л<br>Е        |    |
|                                           | A project for creatin                    | ng an application with a |                                                                                     |                                                            |               |    |
|                                           | Name:                                    | my add 5 calculator      |                                                                                     |                                                            |               |    |
| 🖏 Soluti 🐼 Class 🕞 Prope                  | Location:                                | C:\Users\Sarah\Docu      | uments\Visual Studio 2005\Proje                                                     | ts                                                         | ▼ Browse v    |    |
| Output                                    | Solution Name:                           | my add 5 calculator      |                                                                                     | Create directory for solution                              | X 1           |    |
| Show output from:                         |                                          |                          |                                                                                     | 0                                                          | K Cancel      |    |
| 🖫 Code Definition Window 澤 Call Browse    | er 🔳 Output                              |                          |                                                                                     |                                                            |               | Da |
| 🔗 🖃 🖉 » 🌈 http://w                        | ww.cs.csi.c 👔 CS                         | C126                     | 🔁 MTFirstGUIvs2005                                                                  | 🙀 Start Page - Visual C                                    | <             | Ł  |

Fill in project name. In the picture above we called the project *my add 5 calculator.* Click on the OK button.

3. We would like to have the following windows: Solution Explorer, Properties, and Toolbox. If any of these are not open by default, you can go to the View menu and choose those windows. The Properties window might be under View/Other Windows.

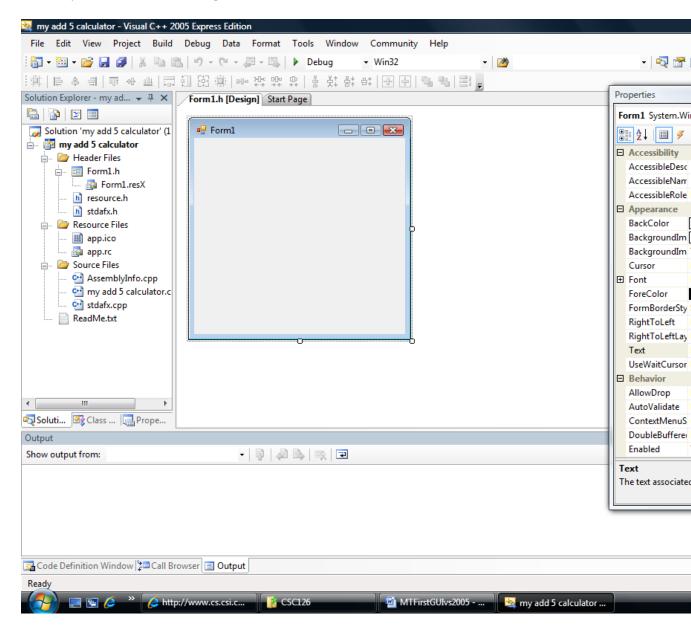

4. Drag all three window to be docked at the right hand side of the screen (this can be done by dragging the window over the docking icon that comes up on the right hand side of the screen). If you drag one window's title bar on top of the other, they will create a tabbed window as shown below.

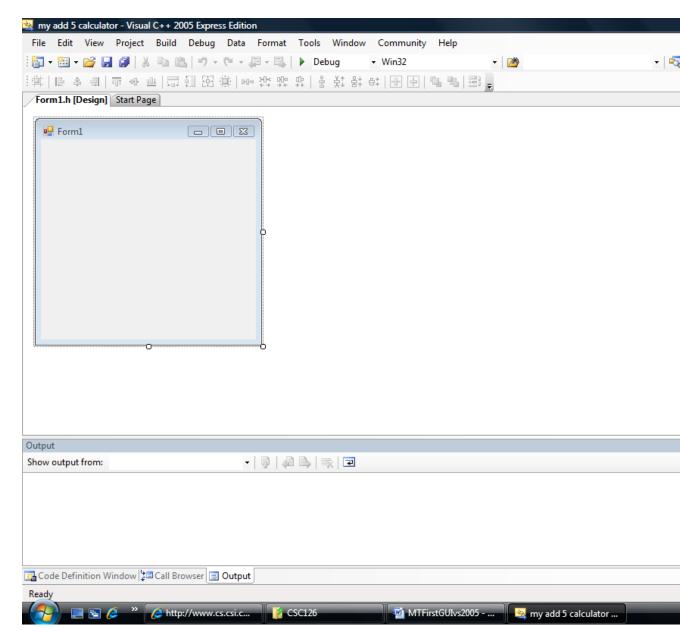

4. Let's see what we want to add to our GUI.

Let's assume the original add5 function looked something like this:

void add5 (int num) {

```
int sum;
sum = num + 5;
cout << "Five added to " << num << " is " << sum << endl;
}
```

We want to add two textBoxes. One will be used to input num. The other will be used to output sum.

Drag and drop two textBoxes from the Toolbox onto your GUI panel as shown.

| 💐 my  | y add 5 | calculat | or - Visual   | I C++ 20 | 005 Expre | ss Editio    | on                  |             |      |                                       |        |      |         |             |   |      |      |
|-------|---------|----------|---------------|----------|-----------|--------------|---------------------|-------------|------|---------------------------------------|--------|------|---------|-------------|---|------|------|
| File  | Edit    | View     | Project       | Build    | Debug     | Data         | Tools               | Win         | dow  | Comm                                  | nunity | Help |         |             |   |      |      |
| : 🎦   | - 🛅 -   | · 💕 🔓    | Ø 🕹           |          | 10-       | 01-          | <b>-</b>            |             | Debu | ıg                                    | + Wi   | n32  |         | -           | 1 |      |      |
|       |         | 1        |               |          |           | <b>*</b>   • | • <del>20</del> • 9 | e ∰<br>+ ++ | 1    | · · · · · · · · · · · · · · · · · · · | 合:   [ |      | 6. 6. ] | 22 <b>-</b> |   |      |      |
|       |         |          | * Start Pa    |          |           |              |                     |             |      |                                       |        |      |         |             |   |      |      |
|       |         |          |               |          |           |              |                     |             |      |                                       |        |      |         |             |   |      |      |
|       | 🚽 Form  | 1        |               |          |           | • 🛛          |                     |             |      |                                       |        |      |         |             |   |      |      |
|       |         |          |               |          |           |              |                     |             |      |                                       |        |      |         |             |   |      |      |
|       |         |          |               |          |           |              |                     |             |      |                                       |        |      |         |             |   |      |      |
|       |         |          |               |          |           |              |                     |             |      |                                       |        |      |         |             |   |      |      |
|       |         |          |               |          |           |              |                     |             |      |                                       |        |      |         |             |   |      |      |
|       |         |          | þ             |          | ······•   |              |                     |             |      |                                       |        |      |         |             |   |      |      |
|       |         |          |               |          |           |              |                     |             |      |                                       |        |      |         |             |   |      |      |
|       |         |          |               |          |           |              |                     |             |      |                                       |        |      |         |             |   |      |      |
|       |         |          |               |          |           |              |                     |             |      |                                       |        |      |         |             |   |      |      |
|       |         |          |               |          |           |              |                     |             |      |                                       |        |      |         |             |   |      |      |
|       |         |          |               |          |           |              |                     |             |      |                                       |        |      |         |             |   |      |      |
|       |         |          |               |          |           |              |                     |             |      |                                       |        |      |         |             |   |      |      |
|       |         |          |               |          |           |              |                     |             |      |                                       |        |      |         |             |   |      |      |
|       |         |          |               |          |           |              |                     |             |      |                                       |        |      |         |             |   |      |      |
|       |         |          |               |          |           |              |                     |             |      |                                       |        |      |         |             |   |      |      |
|       |         |          |               |          |           |              |                     |             |      |                                       |        |      |         |             |   |      |      |
|       |         |          |               |          |           |              |                     |             |      |                                       |        |      |         |             |   |      |      |
| Outpu | ut      |          |               |          |           |              |                     |             |      |                                       |        |      |         |             |   |      |      |
| Show  | output  | t from:  |               |          |           | -            |                     | a e         |      | Ŧ                                     |        |      |         |             |   |      |      |
|       |         |          |               |          |           |              |                     |             |      |                                       |        |      |         |             |   |      |      |
|       |         |          |               |          |           |              |                     |             |      |                                       |        |      |         |             |   |      |      |
|       |         |          |               |          |           |              |                     |             |      |                                       |        |      |         |             |   |      |      |
|       |         |          |               |          |           |              |                     |             |      |                                       |        |      |         |             |   |      |      |
|       |         |          |               |          |           |              |                     |             |      |                                       |        |      |         |             |   |      |      |
|       | de Defi | nition M | /indow 🍃      | Call Br  | owser     | 1 Output     | +                   |             |      |                                       |        |      |         |             |   | <br> | <br> |
|       | ac ben  | muon v   | find own (for | - Cun DI |           |              |                     |             |      |                                       |        |      |         |             |   |      |      |
| Read  | v       |          |               |          |           |              | 9                   |             |      |                                       |        |      |         |             |   |      |      |

5. Now we want to add 1 button to our GUI panel. We will click on this button when we want to tell the program to start the calculation. Drag a button from the Toolbox onto your form.

| 🛓 m  | y add 5 | i calcul | ator - Vis    | ual C++ 2 | 2005 Expre | ss Editio | n        |               |     |      |        |       |          |        |      |           |         |
|------|---------|----------|---------------|-----------|------------|-----------|----------|---------------|-----|------|--------|-------|----------|--------|------|-----------|---------|
| File | Edit    | Viev     | v Projec      | t Build   | Debug      | Data      | Tools    | Win           | dow | Comr | nunity | Help  |          |        |      |           |         |
| : 67 | - 🔛     | - 💕      |               | X 🖬       | 8.0-       | 01 -      | <b>-</b> | \$   <b>F</b> | Deb | ug   | - W    | in32  |          | -      | 2    |           |         |
|      |         |          |               |           | 10 EB      |           |          |               |     |      |        |       | 1.0      |        |      |           |         |
|      |         |          | n]* Start     |           |            |           |          |               |     |      |        |       |          |        |      |           |         |
|      |         |          |               |           |            |           |          |               |     |      |        |       |          |        |      |           |         |
|      | 🗄 Forr  | n1       |               |           |            |           |          |               |     |      |        |       |          |        |      |           |         |
|      |         |          |               |           |            |           |          |               |     |      |        |       |          |        |      |           |         |
|      |         |          |               |           |            |           |          |               |     |      |        |       |          |        |      |           |         |
|      |         |          |               |           |            |           |          |               |     |      |        |       |          |        |      |           |         |
|      |         |          |               |           |            |           |          |               |     |      |        |       |          |        |      |           |         |
|      |         |          |               |           |            |           |          |               |     |      |        |       |          |        |      |           |         |
|      |         |          |               |           |            |           |          |               |     |      |        |       |          |        |      |           |         |
|      |         |          |               |           |            |           |          |               |     |      |        |       |          |        |      |           |         |
|      |         |          |               |           |            |           |          |               |     |      |        |       |          |        |      |           |         |
|      |         |          | oc<br>o butte |           |            |           |          |               |     |      |        |       |          |        |      |           |         |
|      |         |          |               |           |            |           |          |               |     |      |        |       |          |        |      |           |         |
|      |         |          |               |           |            |           |          |               |     |      |        |       |          |        |      |           |         |
|      |         |          |               |           |            |           |          |               |     |      |        |       |          |        |      |           |         |
|      |         |          |               |           |            |           |          |               |     |      |        |       |          |        |      |           |         |
|      |         |          |               |           |            |           |          |               |     |      |        |       |          |        |      |           |         |
|      |         |          |               |           |            |           |          |               |     |      |        |       |          |        |      |           |         |
|      |         |          |               |           |            |           |          |               |     |      |        |       |          |        |      |           |         |
| Outp | ut      |          |               |           |            |           |          |               |     |      |        |       |          |        |      |           |         |
|      | v outpu | ıt from  | :             |           |            | -         | 🗟        | a B           |     | × 🖃  |        |       |          |        |      |           |         |
|      |         |          |               |           |            | -         | 1 4 1    | . ,           |     |      |        |       |          |        |      |           |         |
|      |         |          |               |           |            |           |          |               |     |      |        |       |          |        |      |           |         |
|      |         |          |               |           |            |           |          |               |     |      |        |       |          |        |      |           |         |
|      |         |          |               |           |            |           |          |               |     |      |        |       |          |        |      |           |         |
|      |         |          |               |           |            |           |          |               |     |      |        |       |          |        |      |           |         |
|      |         |          | 14P 1         |           |            | • • •     |          |               |     |      |        |       |          |        |      |           |         |
|      |         | inition  | Window        | Ç⊡ Call B | rowser 📃   | Output    | 9        |               |     |      |        |       |          |        |      |           |         |
| Read |         |          | <i>•</i>      |           | :://www.o  |           |          |               |     |      | 1      | -     |          | rs2005 |      |           |         |
|      |         | 5        |               | l 🦾 htt   | p://www.c  | S.CSI.C   |          | CSC1          | 26  |      |        | MT MT | FirstGUI | /s2005 | 🚔 mv | add 5 cal | culator |

6. By using the Properties window, you can change the words that are displayed in the Button. With the button selected, the Properties of the button will show up in the properties window. Type something meaningful into the text property to be displayed. See the Properties window below.

| Pr | operties                          | <b>→</b> ╄ 3      | ×   |  |  |  |  |  |  |  |  |
|----|-----------------------------------|-------------------|-----|--|--|--|--|--|--|--|--|
| ы  | button1 System.Windows.Forms.Butl |                   |     |  |  |  |  |  |  |  |  |
| 0  | ₹↓ 🗉 🖋                            |                   |     |  |  |  |  |  |  |  |  |
|    | BackColor                         | Control           | *   |  |  |  |  |  |  |  |  |
|    | BackgroundIma                     | (none)            |     |  |  |  |  |  |  |  |  |
|    | BackgroundIma                     | Tile              | 1   |  |  |  |  |  |  |  |  |
|    | Cursor                            | Default           | =   |  |  |  |  |  |  |  |  |
| Ŧ  | FlatAppearance                    |                   |     |  |  |  |  |  |  |  |  |
|    | FlatStyle                         | Standard          |     |  |  |  |  |  |  |  |  |
| Ŧ  | Font                              | Microsoft Sans Se |     |  |  |  |  |  |  |  |  |
|    | ForeColor                         | ControlText       |     |  |  |  |  |  |  |  |  |
|    | Image                             | (none)            |     |  |  |  |  |  |  |  |  |
|    | ImageAlign                        | MiddleCenter      |     |  |  |  |  |  |  |  |  |
|    | ImageIndex                        | (none)            |     |  |  |  |  |  |  |  |  |
|    | ImageKey                          | (none)            |     |  |  |  |  |  |  |  |  |
|    | ImageList                         | (none)            |     |  |  |  |  |  |  |  |  |
|    | RightToLeft                       | No                |     |  |  |  |  |  |  |  |  |
|    | Text                              | Add 5 👻           | ÷   |  |  |  |  |  |  |  |  |
| -  | T A IC                            | MiddleConter      | -   |  |  |  |  |  |  |  |  |
|    | e <b>xt</b><br>he text associated | with the control. |     |  |  |  |  |  |  |  |  |
| -  | Sol 🖾 Cla                         | 🔆 Тоо 🚰 Рго       | . ] |  |  |  |  |  |  |  |  |

7. You can drag labels to the form to create a more meaningful interface. A label has a text property can be changed just as the text property of the button was changed. These text can be viewed as a type of prompt.

| 🛓 m  | y add 5 | calculat | or - Visua | I C++ 20 | )05 Expre | ss Editio           | n          |       |        |                           |         |                         |   |
|------|---------|----------|------------|----------|-----------|---------------------|------------|-------|--------|---------------------------|---------|-------------------------|---|
| File | Edit    | View     | Project    | Build    | Debug     | Data                | Format     | Tools | Window | Community                 | Help    |                         |   |
| : 🎁  | - 🛅 -   | · 📄 🔓    | Ø   X      |          | s   🔊 -   | $\mathbb{G}^{1}=\{$ | <b>- -</b> | 🕨 De  | bug    | <ul> <li>Win32</li> </ul> |         | - 🖄                     | - |
| : #  |         | 후 릐      |            |          | 11 田      | ф   нь              | → → →+     | 무   봄 | 축‡ 융‡  | ⊕‡   ╋ ♠                  | 强 🔁   S | <b>≣</b> § <sub>₹</sub> |   |
| Fo   | rm1.h ( | Design]  | * Start Pa | ige      |           |                     |            |       |        |                           |         |                         |   |
|      | 🖳 Form  | 1        |            |          |           |                     | )          |       |        |                           |         |                         |   |
|      | la      | bel1     |            |          | _         |                     |            |       |        |                           |         |                         |   |
|      | 10      | IUGIZ    | Add 5      | j j      |           |                     |            |       |        |                           |         |                         |   |
|      |         |          |            |          |           |                     |            |       |        |                           |         |                         |   |
|      |         |          |            |          |           |                     |            |       |        |                           |         |                         |   |
| Outr | ut      |          |            |          |           |                     |            |       |        |                           |         |                         |   |

8. Below you can see the interface with the text of the labels changed and with the objects on the form aligned nicely. You can align controls on a form by clicking and dragging them.

| _  |       |        |         |            |       |       |      |          |        |         |                           |          |       |   |   | _ |
|----|-------|--------|---------|------------|-------|-------|------|----------|--------|---------|---------------------------|----------|-------|---|---|---|
|    |       |        |         | or - Visua |       |       |      |          |        |         |                           |          |       |   |   |   |
| Fi | le    | Edit   | View    | Project    | Build | Debug | Data | Format   | Tools  | Window  | Community                 | Help     |       |   |   |   |
| 1  | •     | •      | 📔 🖌     | i 🗊   X    |       | s 🤊 - | 0    | <b>-</b> | D 🕨    | ebug    | <ul> <li>Win32</li> </ul> |          | -   [ | * | - | 1 |
| 14 | ‡   I | ÷ 4    | 4       | ijt ol- j  |       | 11 EB |      |          | ₽.   i | 물 꽃‡ 음‡ | ⊕‡   🗗 📮                  | <b>4</b> |       |   |   |   |
|    | orm   | 1.h [[ | Design] | * Start Pa | ige   |       |      |          |        |         |                           |          |       |   |   |   |
| 6  |       |        |         |            |       |       |      |          |        |         |                           |          |       |   |   |   |
|    | •     | Form   | 1       |            |       |       | • X  |          |        |         |                           |          |       |   |   |   |
|    |       |        |         |            |       |       |      |          |        |         |                           |          |       |   |   |   |
|    |       |        |         |            |       |       |      |          |        |         |                           |          |       |   |   |   |
|    |       |        |         |            |       |       |      |          |        |         |                           |          |       |   |   |   |
|    |       | nu     | mber    |            |       |       |      |          |        |         |                           |          |       |   |   |   |
|    |       |        |         |            |       |       |      |          |        |         |                           |          |       |   |   |   |
|    |       | re     | sult o  |            | ¢     | 1     |      |          |        |         |                           |          |       |   |   |   |
|    |       |        | ·····   |            |       |       |      |          |        |         |                           |          |       |   |   |   |
|    |       |        |         |            |       |       |      |          |        |         |                           |          |       |   |   |   |
|    |       |        |         |            |       |       |      |          |        |         |                           |          |       |   |   |   |
|    |       |        |         |            |       |       |      |          |        |         |                           |          |       |   |   |   |
|    |       |        |         | Add 5      | )     |       |      |          |        |         |                           |          |       |   |   |   |
|    |       |        |         |            |       |       |      |          |        |         |                           |          |       |   |   |   |
|    |       |        |         |            |       |       |      |          |        |         |                           |          |       |   |   |   |
|    |       |        |         |            |       |       |      |          |        |         |                           |          |       |   |   |   |
|    |       |        |         |            |       |       |      |          |        |         |                           |          |       |   |   |   |
|    |       |        |         |            |       |       |      |          |        |         |                           |          |       |   |   |   |
|    |       |        |         |            |       |       |      |          |        |         |                           |          |       |   |   |   |
|    |       |        |         |            |       |       |      |          |        |         |                           |          |       |   |   |   |
|    |       |        |         |            |       |       |      |          |        |         |                           |          |       |   |   | _ |

9. Double click on the **Add 5** button to go to the source code that will be executed when the button is clicked.

A member function will show up. Add the statements that are within the curly braces so that the function looks like this:

```
private: System::Void button1_Click(System::Object^ sender,
System::EventArgs^ e) {
    int num, sum; //declare variables
    Int32::TryParse(textBox1->Text,num); //take text input
from textBox1 and place in num
    sum = num + 5;
    textBox2->Text = sum.ToString (); //take number from sum
and convert to text to output to textBox2
```

}

10. Compile and Run your program in the usual manner.